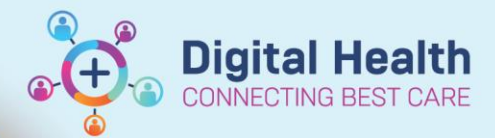

# **ICU - ICU Drug Dosing Weight and Ordering Weight-based Infusions (For Nurses and Medical Officers)**

**Digital Health Quick Reference Guide** 

#### **This Quick Reference Guide will explain how to:**

- Accurately document weights for the purpose of ICU Drug Dosing for ICU Nurses.
- Utilise the correct weight when ordering weight-based infusions for ICU Medical Officers.

#### **Definitions:**

- **ICU Drug Dosing Weight** This is the weight which has been agreed upon by the ICU Medical Staff where the prescribed weight-based infusion dosage will be based from. Dosing weight should be documented for patients where actual measured weight is significantly different to the weight that should be used for dosing medications. This could be due to fluid overload, obesity etc.
- **Weight Measured** This is the patient's actual weight measurement that was performed at a particular point of time.
- **Estimated Weight** This is the patient's estimated weight when actual weight measurement cannot be performed.

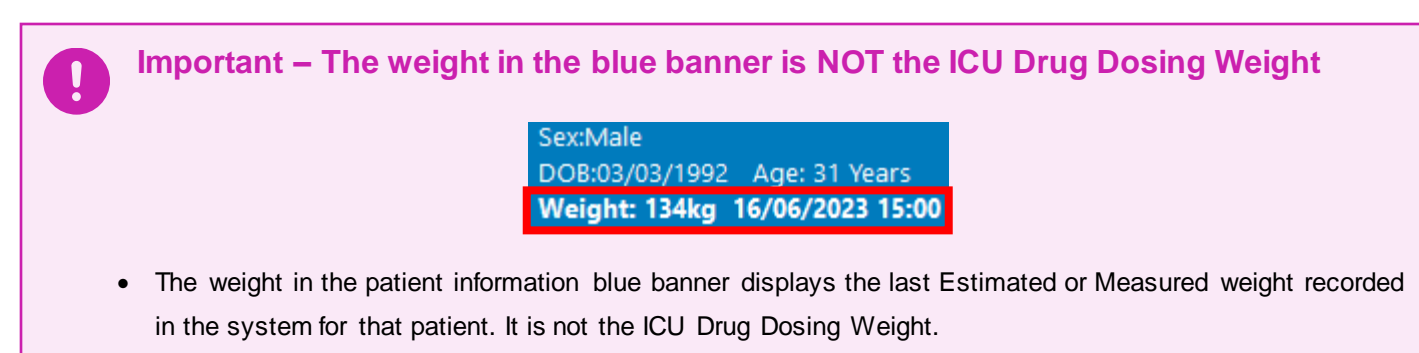

 ICU Medical Officers should always **check the ICU Drug Dosing Weight within the individual order** before ordering a weight-based medication for a patient.

### **NURSING: Add / Change the ICU Drug Dosing Weight within iVIEW:**

- 1. In the patient chart, click on "Interactive View and Fluid Balance" (iVIEW) from the Table of Contents.
- 2. Click on the first iVIEW band "**Adult ICU General**".
- 3. Click "**Measurements**"**.**

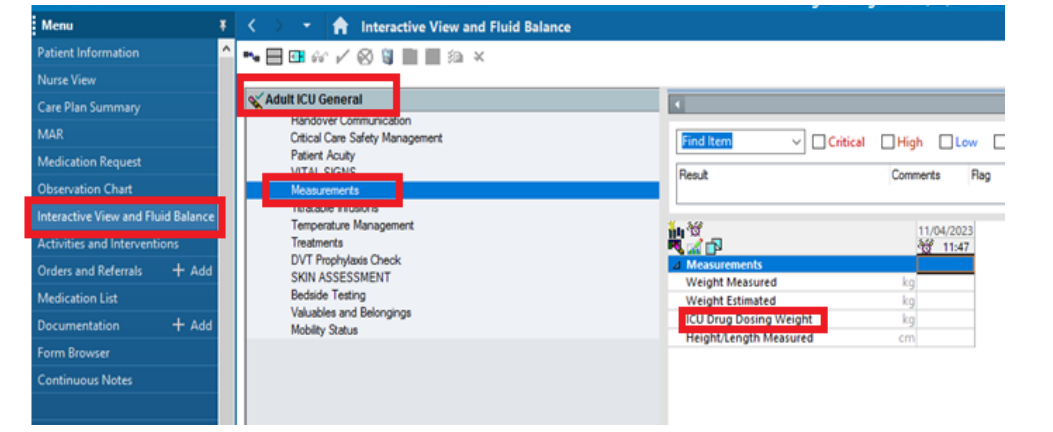

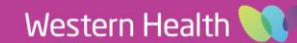

- 4. Different type of weight measurements can be entered in this window.
- 5. **In the row "ICU Drug Dosing Weight": Nursing Staff are to manually document the Drug Dosing weight as agreed upon with the ICU Medical Staff.**
- 6. Manually enter the weights ("Weight Measured" OR "Weight Estimated" and "ICU Drug Dosing Weight") accordingly into the fields respectively.
- 7. Click on the **green tick** to save data recorded.
- **8.** Once saved, click "**Refresh**" to check that this information has been updated.

## **MEDICAL: Ordering weight-based infusions using the "ICU Drug Dosing Weight":**

When ordering weight-based infusions, ICU Drug Dosing Weight is used in certain clinical situations.

**Handy Hint – Confirm that ICU Drug Dosing weight has been documented by ICU Nurse in iVIEW before placing the infusion order.**

1. Locate the weight-based infusion order by going to the **ICU Quick Orders** mPage**,** then clicking on **ICU Standard Infusions** Order Set.

**ICU Quick Orders** 

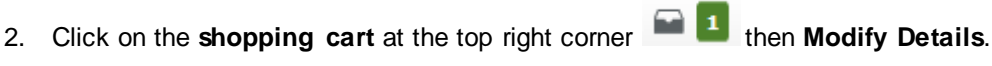

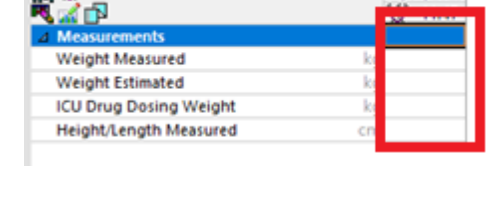

**Digital Health** 

in o

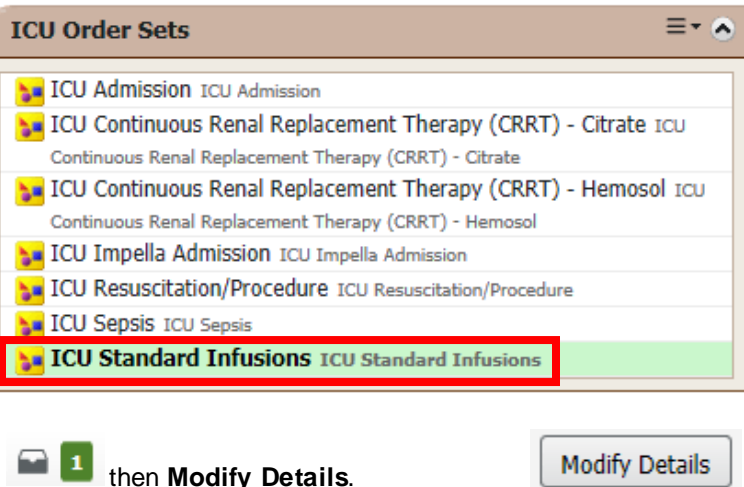

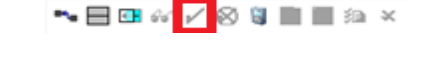

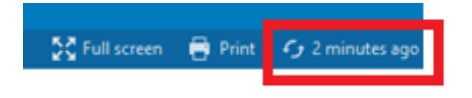

11/04/2023

П

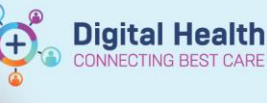

 $100 \mathrm{ml}$ 

3. **Tick the checkbox** next to the weight-based infusion you would like to order,

milrinone infusion 20 mg in Glucose 5% 100 mL **CONTINUOUS (CRIT CARE)** 

Modify

then right-click and click on **Modify** to bring up the Details window in the next step.

4. Before signing off the order, please review the two areas of interest outlined in red.

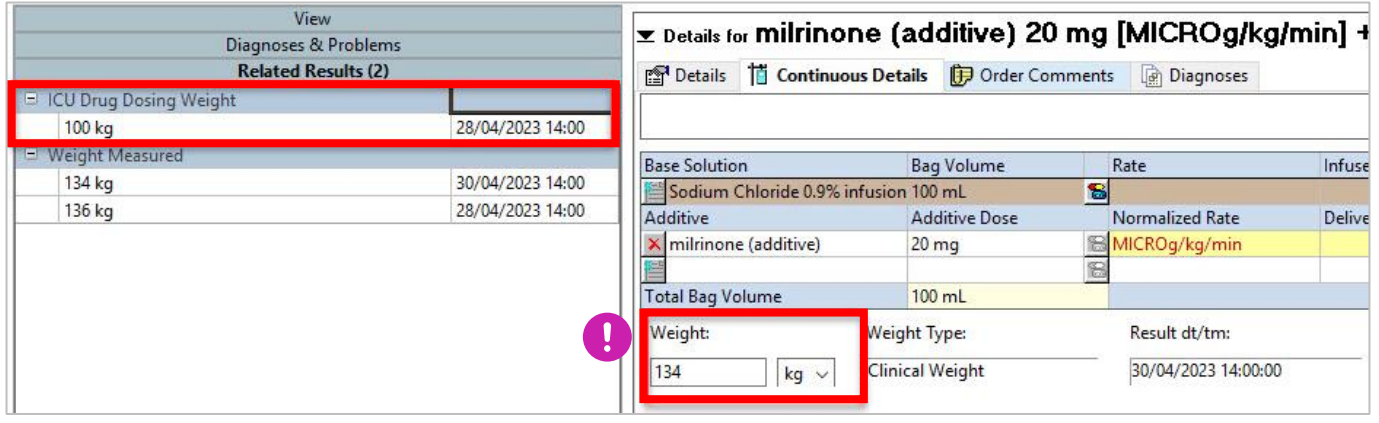

A. On the right side:

**Important: The weight within the Ordering Details Window will always default to the latest Measured or Estimated Weight. It will not default to the ICU Drug Dosing weight.**

- B. On the left side: Use the **Related Results** to view ICU Drug Dosing Weight. Other weights appear here too.
- 5. **Manually change** the weight in the order details on the right, to the most recent ICU Drug Dosing Weight you can obtain from the left.

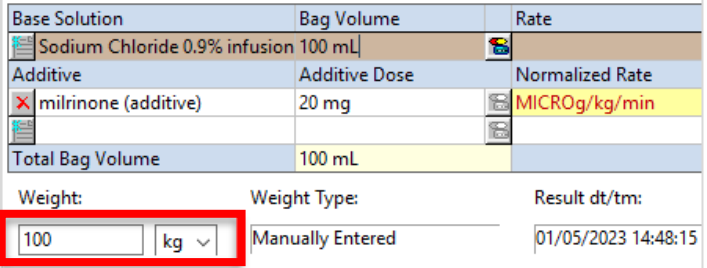

6. Complete required fields for your infusion order. In particular, **manually enter** a clinically appropriate numeric value in front of the units in the "Normalized Rate" (mandatory field). Following this, the "Rate" and "Infuse Over" fields will auto-populate accordingly.

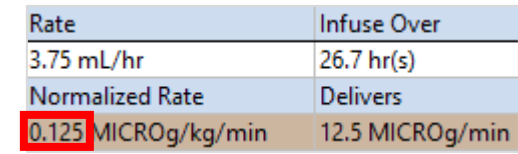

7. Once you have reviewed your infusion order, click **Orders for Signature** then **Sign** to submit the order.

**Important – Check that the Weight captured on the Medication Order Details Window is reflective of the ICU Drug Dosing Weight, before signing off on the order.**